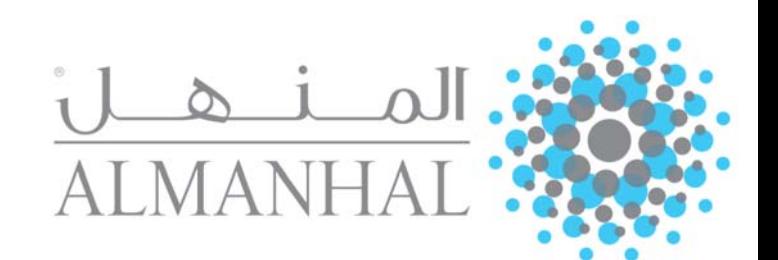

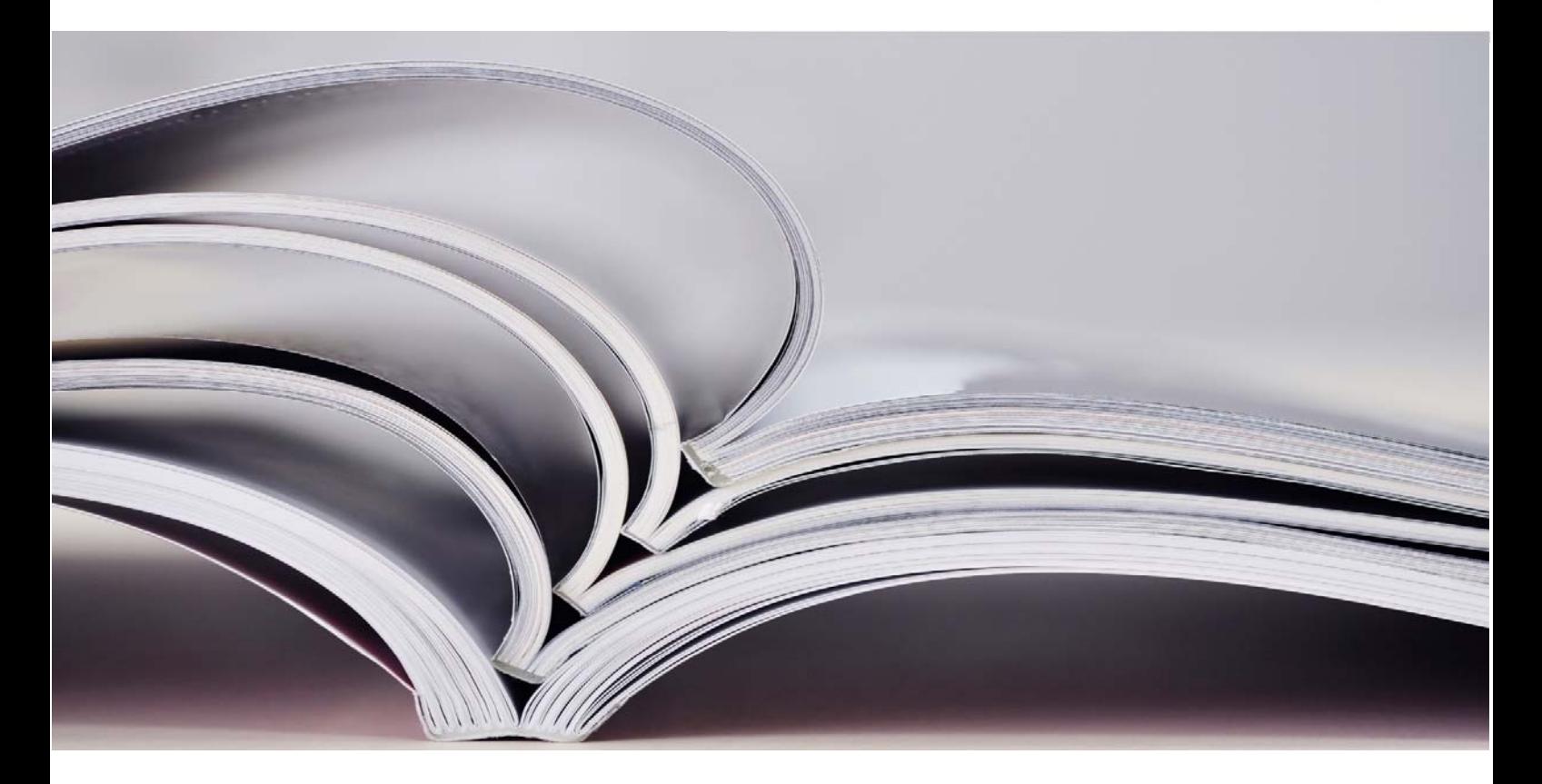

# **دليل المستخدم User Guide**

http://platform.almanhal.com

## **Table of Content المحتوى جدول**

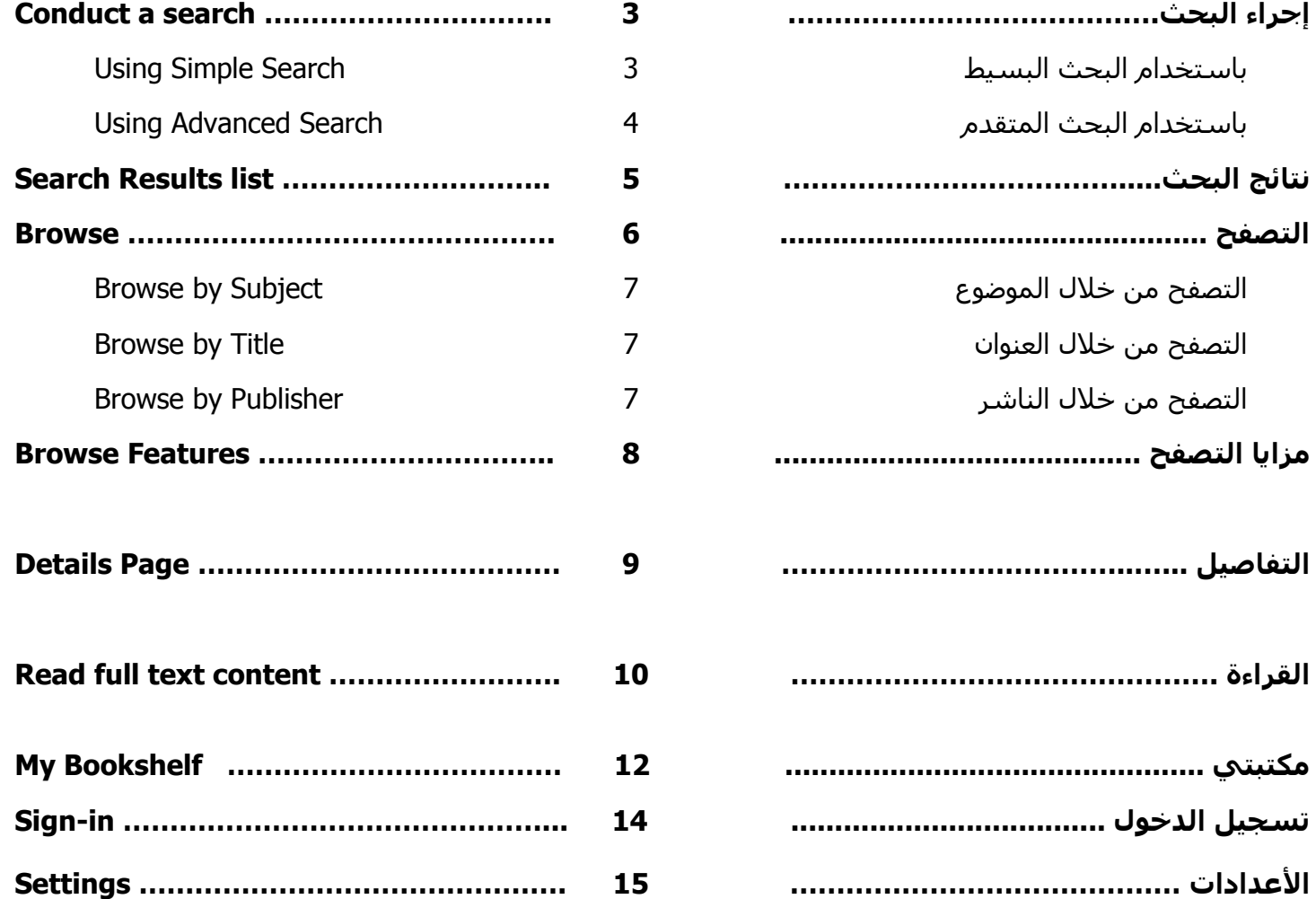

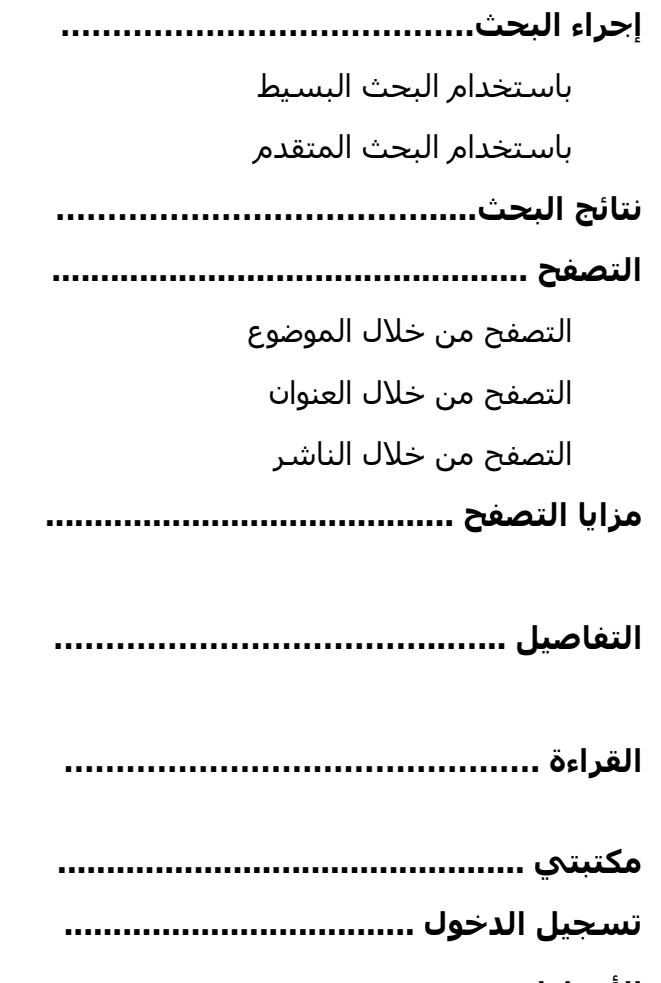

## **Conduct a search البحث إجراء**

**1. Using Simple Search** by searching a keyword, part of the text, publisher name, author name or any other meta data.

**.1 باستخدام البحث البسيط** عن طريق الكلمة المفتاحية أو كلمة وردت في النص،أو اسم الناشر، أو المؤلف، أو أي كلمة ذات صلة.

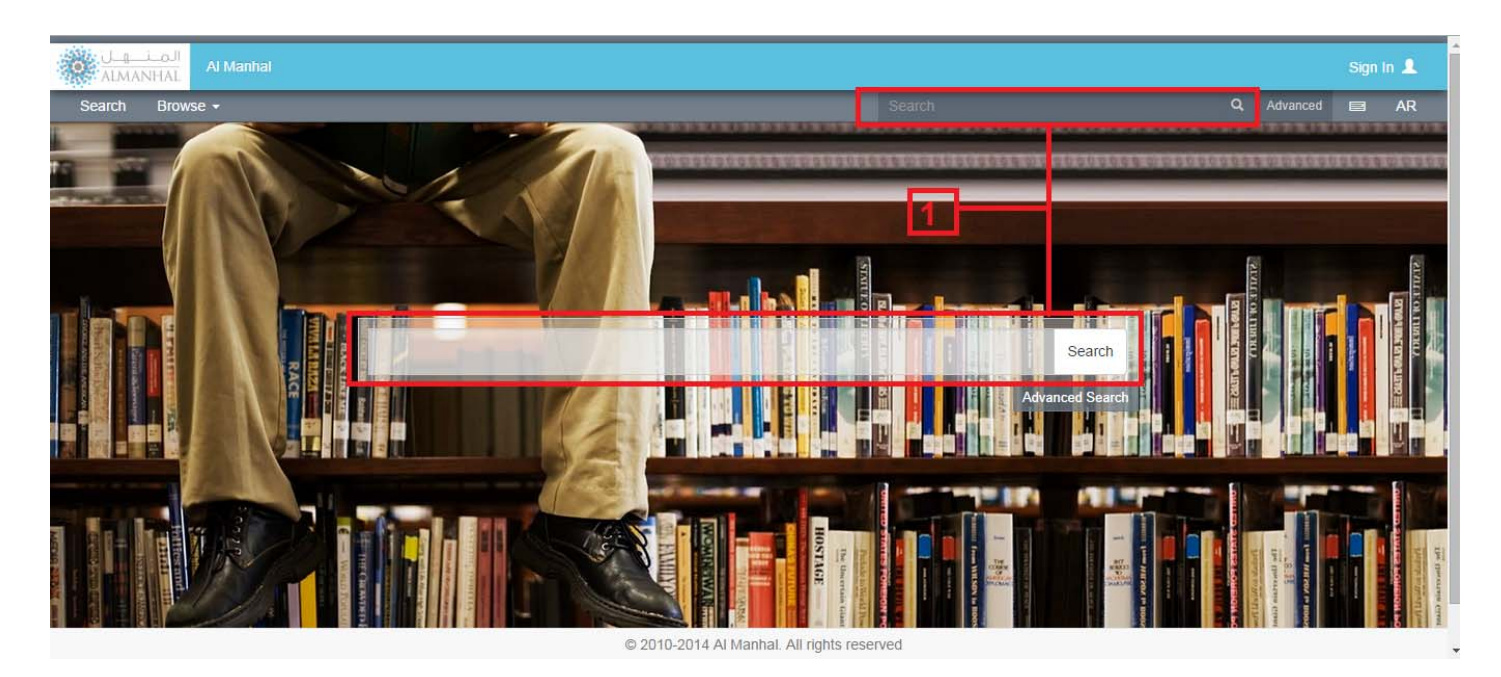

### **.2باستخدام البحث المتقدم Search Advanced Using 2.**

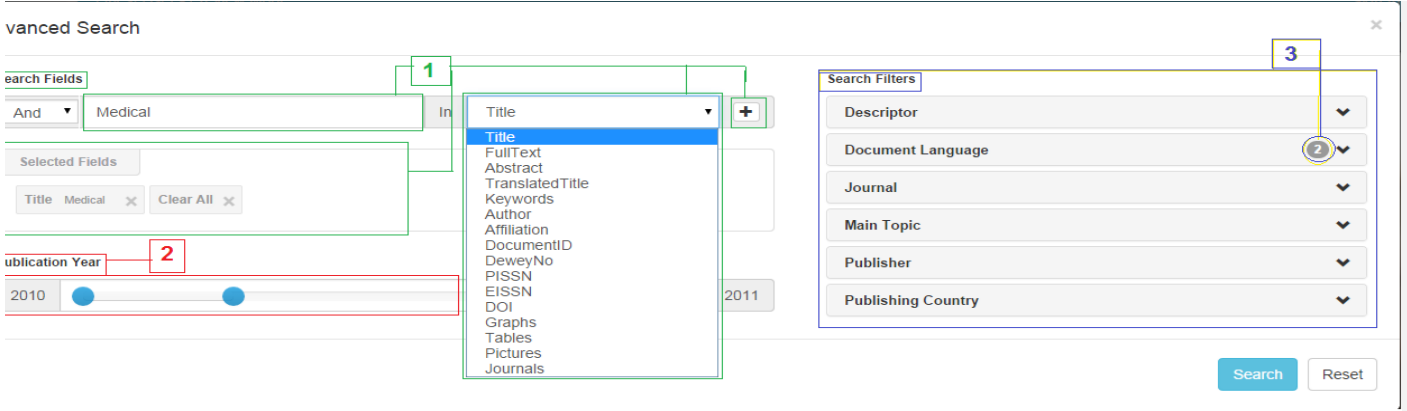

**1.** Search for any term/phrase among the selected meta-data field in the dropdown. In case of applying more than one filter, user will be able to determine اكثر من حقل بحث يمكن للمستخدم تحديد الشرط the operator between them where the default المستخدم حيث ان الحاله االصليه ھي "و" بين operator is 'AND'.

**2. Publication Year,** user can specify the wanted .**2 سنة النشر** بإمكان المستخدم أن يحدد سنوات range of publication year. By default the years shown النشر المطلوبة، تلقائيا السنوات المحددة تغطي cover the full-range.

**3. Search Filters,** user can also choose one or more **.3 تصفية البحث**، من خالل تحديد حقول تنتمي value(s) of the listed filters.

**.1** تعبئة حقل اإلستعالم، وتحديد نطاق البحث من القائمة المنسدلة و إضافة البحث. في حال إضافة البحث واالخر.

جميع المحتوى.

لنوع معين من المعلومات**.** 

## **Search Results list البحث نتائج**

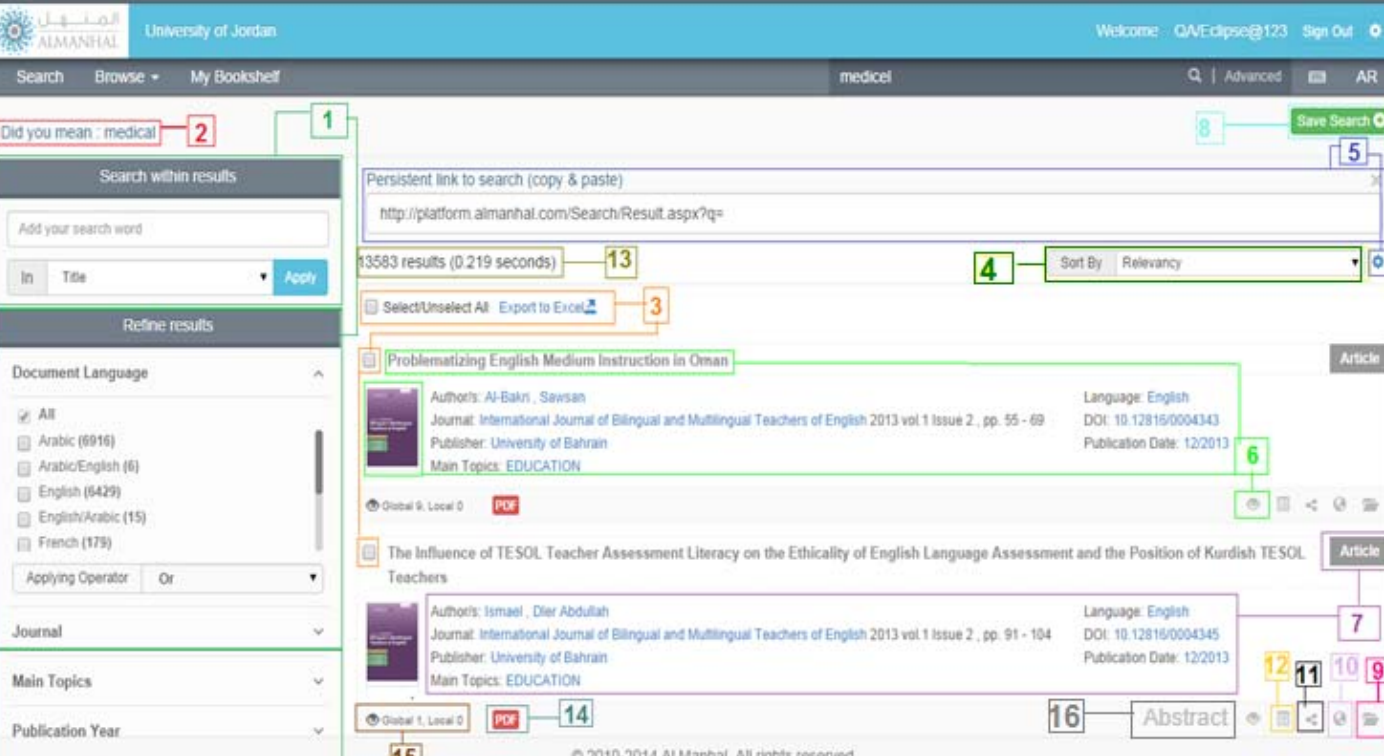

**1. Narrowing results:** User can narrow results **.1 تصفية البحث**: يمكن للمستخدم تحديد النتائج further by applying additional search options among من خالل تطبيق بحث إضافي بين النتائج، أو عن the results, or by choosing any of the facets listed طريق اختيار أي من الخصائص المتاحة لتصفية in "Refine Results" box.

**2. Did you mean:** Option closest to the misspelt, **.2 ھل تقصد:** بحيث يتم تصحيح كلمات البحث invalid or not existing query into related existing المدخلة في حال وجود خطأ بالتھجئة، بالكتابة..الخ. value, and corrected query will be applied by كما انه يتم تفعيل كلمة البحث المصححة بالضغط clicking on it.

**3. Export to Excel:** You will be able to save main information from search result for the selected titles into an excel sheet on your own computer.

**4. Sort by:** User can change the results sorting order or criteria with the options of: Relevancy "default sort", Author (ascending or descending), Title (ascending or descending), Publishing Date (تصاعدي او تنازلي)، تاريخ النشر (تصاعدي او (ascending or descending) or by Document Type (ascending or descending).

**5. Result Permalink:** User can get URL for the **.5 رابط نتائج البحث:** يمكن للمستخدم الحصول current search results.

البحث.

عليھا.

**.3 تصدير الى جدول:** يمكنك تخزين المعلومات الرئيسية عن عنواين مختارة من نتائج البحث في ملف إكسل على جھازك.

.**4 ترتيب النتائج:** يمكن للمستخدم إعادة ترتيب نتائج البحث حسب التالية: المالئمة "طريقة الترتيب األصلي"، المؤلف (تصاعدي او تنازلي)، العنوان تنازلي) او نوع الوثيقة (تصاعدي او تنازلي).

على رابط لنتائج البحث الحالي.

**6. View title content** by clicking on the title name, cover or read icon.

**7. Title information:** Shows title information, any of those fields can be applied as a filter by clicking at it.

**8. Save Search:** User can save their search result to get them in future.

**9. Add to my bookshelf:** Signed in user is able to save titles in his bookshelf on Al Manhal Platform.

**10. More like this:** By using this feature, user will get results related to the chosen title.

**11. Share:** User is able to share the title using social network or personal email.

**12. Details:** Goes to a page showing all details for the title as well as the abstract.

13. Search Results Count: Shows the total number of electronic contents that matched the search applied.

**14. Document type:** Shows the document type; in PDF or HTML formats on Al Manhal Platform

**15. Views number:** Shows how many times this title has been viewed by same customer domain and all customers worldwide.

**16. Abstract:** View the title's full-text abstract in available languages (if available).

**.6** إ**ظھار المحتوى** من خالل النقر على العنوان، الغالف او اشارة القراءة.

**.7 معلومات العنوان**: تظھر معلومات العنوان حيث يمكن تفعيل أي منھا ككلمة بحث من خالل الضغط عليھا.

**.8 حفظ البحث**: يمكن للمستخدم حفظ البحث الخاص به لاستعادته لاحقا.

**.9 أضف الى منصتي**: بـأمكان المستخدم المسجل حفظ العنوان بمكتبته الخاصة على منصة المنھل.

**.10 عناوين ذات صلة**: يوجد نتائج بحث ذات صلة بالعنوان المختار.

**.11 مشاركة**: يمكن للمستخدم مشاركة رابط العنوان المختار باستخدام شبكات التواصل االجتماعي، البريد اإللكتروني للشخص.

**.12 التفاصيل**: تأخذك لصفحة تعرض جميع تفاصيل العنوان باإلضافة للملخص.

> **.13 عدد نتائج البحث**: تظھر عدد المحتوى اإللكتروني الذي تم مطابقته مع البحث.

**.14 نوع الوثيقة**: تبين نوع الوثيقة المتوفر لدى منصة المنھل حيث من الممكن أن تكون PDF أو .HTML

**.15 عدد المشاھدات:** يوضح عدد مشاھدات العنوان ضمن شبكة العميل من جھة وإجمالي المشاھدات على وجه العموم.

**.16 الملخص:** أظھار الملخص التابع لنص العنوان المختار باللغات المتوفر بھا الملخص (إن وجد).

### **التصفح Browse**

يمكنك تصفح محتوى المنھل اإللكتروني حسب: :by content Platform Manhal Al Browse

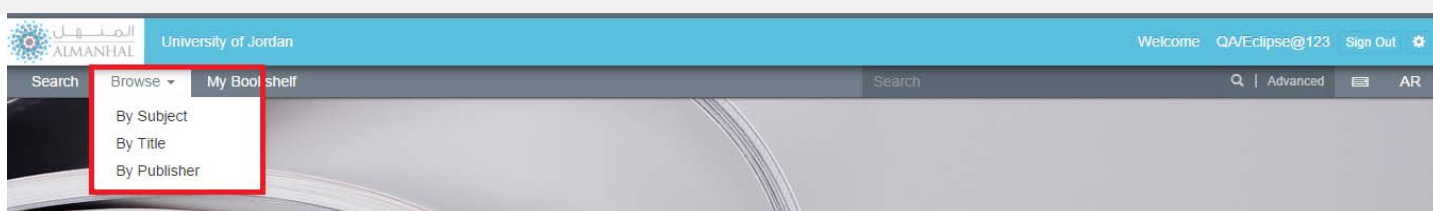

### **1. Browse by Subject:**

Al Manhal Platform titles can be listed by document type (Books, Journal Articles, or Thesis), where user can select subject from the list sorted alphabetically, any subject may include additional sub-subjects.

**.1 التصفح من خالل الموضوع**:

يمكنك تصفح محتوى المنھل اإللكتروني من الكتب، مقاالت الدوريات، أو أطروحات عبر الموضوعات التي تنتمي اليھا بحيث أن الموضوعات مرتبة ترتيبا أبجديا ويمكن ان يحتوي الموضوع الرئيسي على موضوعات فرعية.

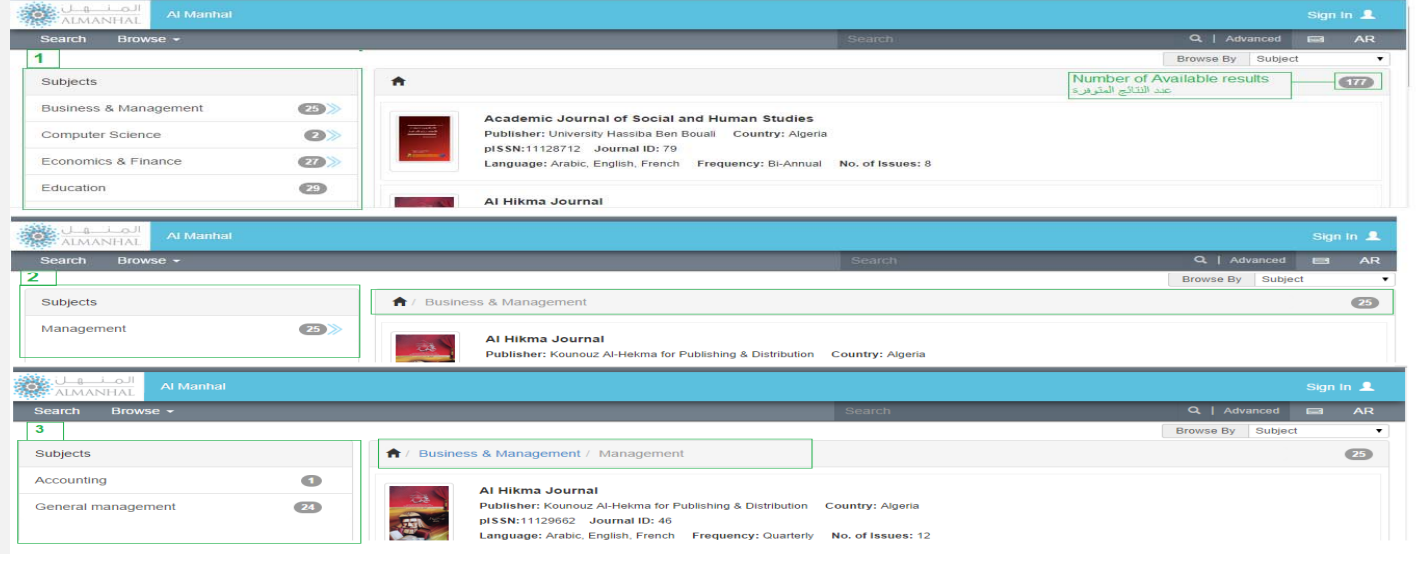

 **2. Browse by Title:** User will be able to list articles or reports titles alphabetically.

**.2 التصفح من خالل العنوان:** يمكن للمستخدم تصفح محتوى منصة المنھل عن طريق العناوين لكال من المقاالت والتقارير كال على حدى حسب الترتيب الأبجدي.

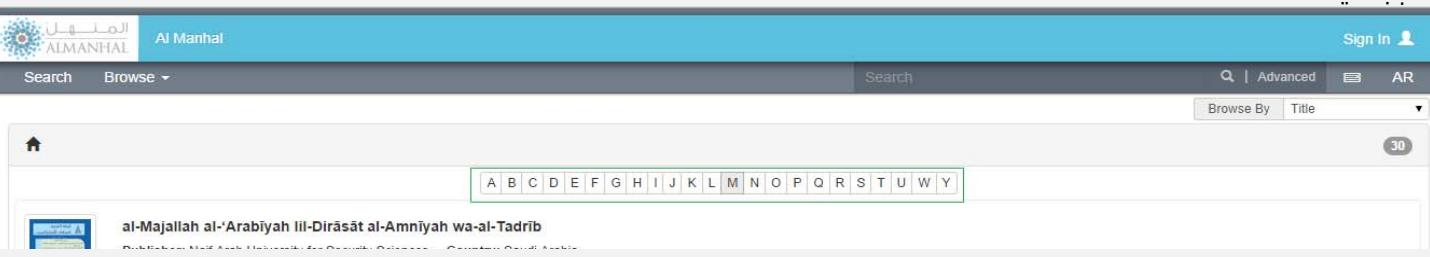

**3. Browse by Publisher:** Browse books, articles, thesis by their publisher name alphabetically each document type in a tab.

**.3 التصفح من خالل الناشر:** يمكن للمستخدم تصفح محتوى منصة المنھل من كتب، مقاالت أو أطروحات عن طريق اسماء الناشرين بترتبا أبجديا.

## **مزايا التصفح Features Browse**

By browsing Al Manhal Platform content, user will be able to:

### من خالل تصفح محتوى المنھل اإللكتروني سيتمكن المستخدم من:

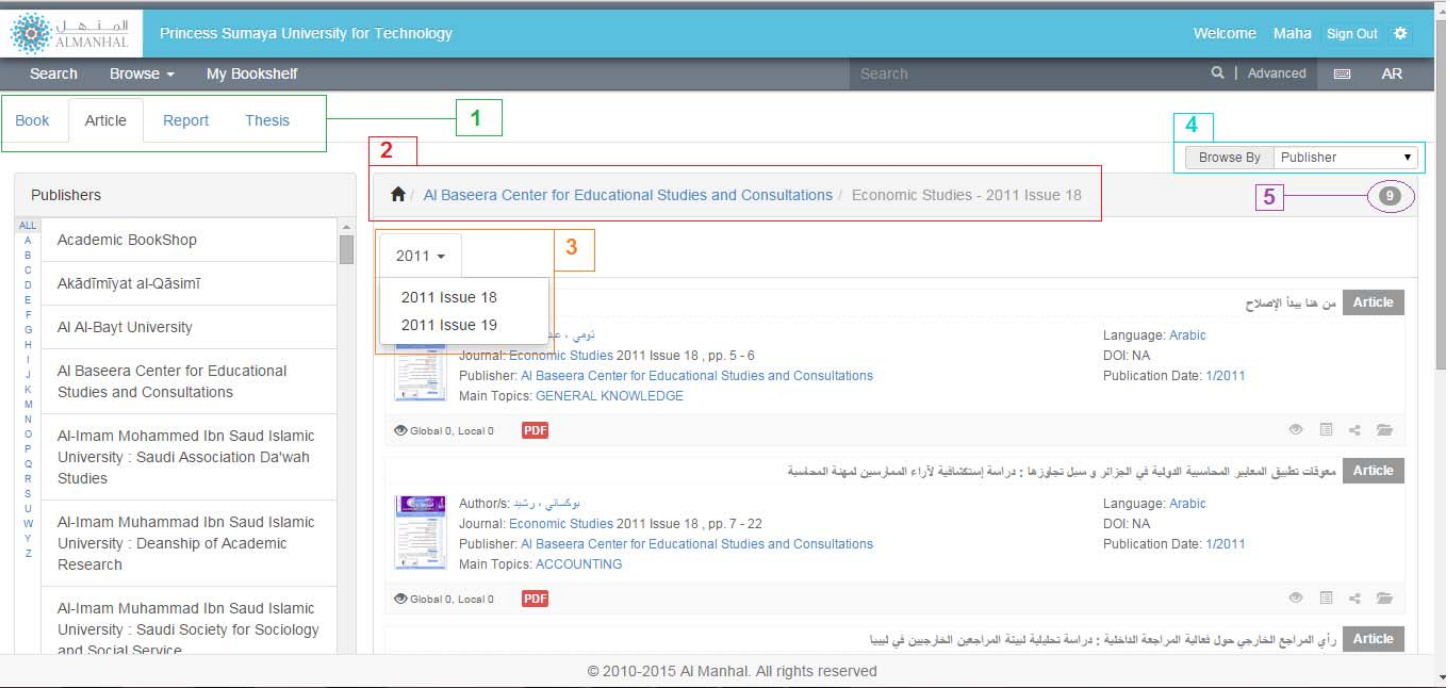

**1. Browse By Document Type:** Each Document type **.1 التصفح حسب نوع الوثيقة:** ُت َصَنف الوثائق will be browsed separately from the other in a different َجة في التصفح داخل منصة المنھل حسب نوع المدر tab.

ؚ<br>ۣ ً بتوبيب منفصل. الوثيقة كال

**2. Subjects Bread Crumbs:** The home icon at the **.2 تسلسل المواضيع المختارة:** إشارة (المنزل) beginning leads to the top main Subjects. تعود الى قائمة المواضيع الرئيسية.

**3. Volumes & Issues:** In case of browsing journal **.3 السنوات واإلصدارات**: يتم عرض السنوات articles, it will be browsed by volumes and issues of the واإلصدارات المتوفرة في حال تصفح المقاالت الخاصة selected journal. بمجلة.

**4. Browse by:** To change the browsing criteria used **.4 التصفح حسب:** لتغيير طريقة التصفح الحالية (Subject/Title/Publisher). (الموضوع/العنوان/الناشر).

**5.** Shows the number of the retrieved items based on **.5** ُتبين عدد العناوين الظاھرة حسب حالة التصفح the chosen criteria. المختارة.

## **Details Page التفاصيل**

### Details page provide the user with the detailed information about the selected title.

تُظهر صفحة التفاصيل المعلومات الخاصة بالعنوان المختار.

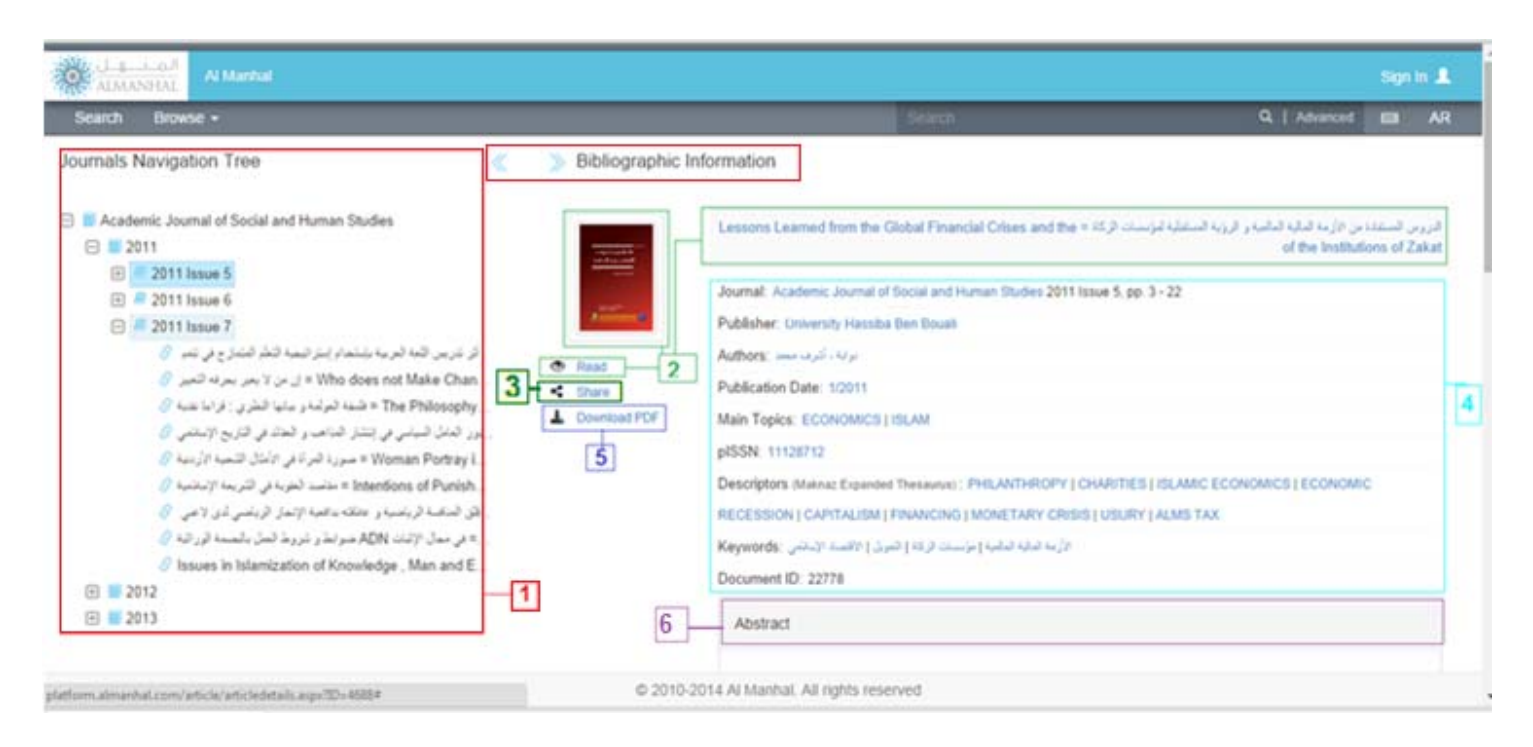

**1. Journal volume tree:** Appears in case of viewing article details which provides the user with a list of all volumes available, with all articles for each volume; where the arrows are used to hide/show the journal volume tree**.**

**2. View title's full text content** by clicking on the title name, cover or read icon.

**3. Share:** User will be able to share the title using social network or personal email.

**4. Titles Details:** As been described before. .ً

**5. Download PDF:** Title full text content will be **-5 تنزيل المحتوى الكامل للعنوان كملف PDF** مع downloaded with All Rights Reserved.

**6. Abstract:** View the title's full-text abstract in -**6 الملخص:** أظھار الملخص التابع لنص العنوان المختار available languages (if available).

**-1 شجرة أصدارات المجلة:** تبين صفحة التفاصل <mark>للمقالات </mark>كامل أصدرات ومقالات المحلة التي ينتمي اليها المقال, تستخدم الأسـهم لإخفاء وإظهار شـجرة إصدرات المجلة.

**-2 أظھار المحتوى** من خالل النقر على العنوان، الغالف او اشارة القراءة.

**-3 مشاركة**: يمكن للمستخدم مشاركة العنوان باستخدام شبكات التواصل االجتماعي، و/أو األيميل الشخصي.

**-4 تفاصيل العناوين:** كما ھو مبين بالشرح سابقا

حفظ حقوق الطبع والنشر لدى المنھل.

باللغات المتوفر بھا الملخص (إن وجد).

## **Read full text content القراءة**

سيظھر للمستخدم النص الكامل للعنوان ، بحيث

توفر منصة المنھل الخواص اآلتية:

Full text content will appear for the authenticated user only, with the following features on Al Manhal Platform:

Browse + My Bookshelf  $Q$  | Advanced  $Q$  | AR  $Q \perp \bullet E \mid R \neq \bullet R \rightarrow R$   $\Rightarrow Q$  Explore +  $H = 44$ 74 **H H** Pulmonary Artery Narrowing: A Less Pulmonary Artery  $\alpha$ + + B Highlight all D Match case D Match full phrase **Ugration** Known Cause for Massive Hemoptysis F Pulmonary Artery Narrowing: A Less Known Cause for Massive Hemoptysis  $\overline{4}$ Giobal 22, Local 22 Ashu Seith Bhalla, Pankaj Gupta, Amar Mukund, Sushil Kumar Kabra, Arvind Kumar Gupta , Pankai | Mukund , Amar | Bhalla , Ashu Seith E **Sournal** Received: 11 Doc 2012 / Acospord: 21 Jan 2013 Oman Medical Journal 2013 vol 28 Issue 2, pp. 1 - 4  $\sqrt{3}$ Publisher Abstract 9y Oman Medical Specialty Board more details Chronic pulmonary artery narrowing may result from diverse the emergency department with massive hemoptysis. He had  $\overline{2}$ able of Content causes; congenital as well as acquired. The relative hypoperfusion received a course of antitubercular treatment (ATT), based on of the lung results in hypertrophy of multiple systemic arteries. clinical suspicion, though the sputum examination was negative. Abstract Such patients can present with recurrent hemoptysis from Examination revealed severe pallor, bilateral digital clubbing and hypertrophied systemic arteries, most commonly bronchial bronchial breathing on the right side. The cardiovascular system Introduction arteries. These patients remain undiagnosed for a long time examination was normal. Chest X-ray (CXR) showed opaque right because of the lack of awareness of this entity. We present three hemithorax (Fig. 14). Contrast enhanced computed tomography Case 1 (CECT) of chest showed collapse-consolidation of right middle cases of cheonic pulmonary artery narrowing presenting with h massive hemoptysis. and lower lobe (Fig. 1b). The patient was started on ATT and Case 2 a CXR was repeated after 1 month, which showed dramatic Keywords: Hemoptysis; Pulmonary artery narrowing; Tubercuresponse with complete resolution of collapse-consolidation (Fig. Case 3 Ic). Two months later, the patient again presented with a severe bout of hemoptysis and a CXR revealed almost complete opaque Introduction right hemithorax (not shown here). CECT chest performed seven Search Browse **1- Title Content:** -**1 محتوى العنوان: a.** أظھار وأخفاء معلومات **a.** Used to show and hide  $\mathbf a$ **Pulmonary Artery Narrowing: A Less** title information. العنوان.  $\mathbb{R}$ **Known Cause for Massive** F **Hemoptysis**  $\mathbf b$ **b.** أظھار النص الكامل للعنوان. **b**. View title full text Global 43, Local 43 content. Author/s **c.** أظھار الملخص التابع لنص Gupta, Pankaj | Mukund, Amar | Bhalla, Ashu Seith E **c.** View title full text العنوان المختار. (ان وجد).  $\mathbf C$ Journal Oman Medical Journal 2013 vol.28 Issue 2, pp. 1 - 4 abstract (if available). **Abstrac d.** أظھار الجداول الموجودة Publisher في النص الكامل. **d.** View tables of the full **Oman Medical Specialty Board** more details **he**  $\mathbf d$ text content of the title. **Table of Contents e.** أظھار الصور التابعة للنص Abstract الكامل من العنوان المختار. **e.** View images of the full ☞  $\ddot{\textbf{e}}$ text content of the title.

**2 – Table of Contents:** Each part/chapter is linked to its location in the text. By clicking on it, the user will be lead to the selected content.

**3- Title Details:** As been described before. **More details**: leads the user to details page.

Case 1

**-2 جدول المحتوى للنص الكامل:** يحتوي جدول المحتوى على فھرسة النص الكامل للعنوان، حيث ان المحتويات المفھرسة تؤدي الى المحتوى المختار من الجدول بالنص الكامل من خالل الضغط عليه.

.ً **-3 تفاصيل العنوان:** كما ھو مبين بالشرح سابقا **المزيد من التفاصيل:** تعود بالمستخدم الى صفحة التفاصيل.

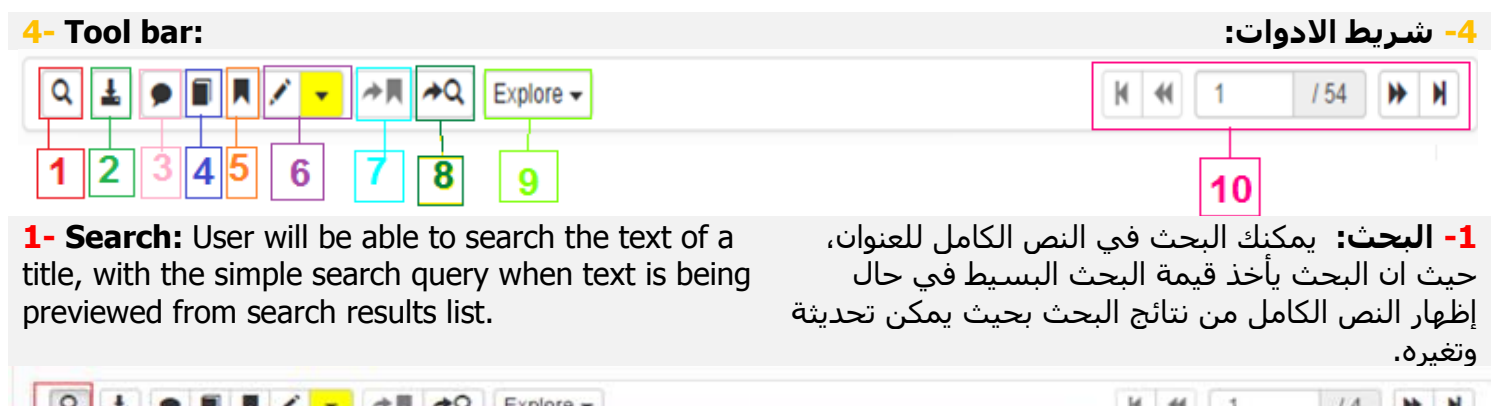

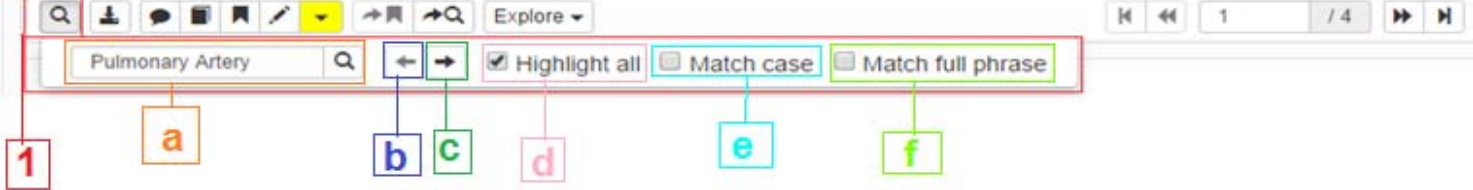

**a.** Search field's original value is the value of the simple search when the content has been opened from search result list after a simple search - this field is editable and can be updated.

**b**. Previous search result if found.

- **c.** Next search result if found.
- **d.** Highlight all results and its default values (active).
- **e**. Match case as it's written in the search field.

**f.** Match full phrase as it's written in the search filed of the full text content.

**2- Download PDF:** Full-text file will be downloaded with copy rights.

**3- Add Annotation:** By highlighting a paragraph and clicking the annotation icon, a screen will appear where the user is able to add his comments.

### **To Delete Annotation:**

1- Click on the annotation (star  $*$ ).

2- Click Delete button shown inside the annotation popup.

3- Confirmation message will appear choose Ok.

**4-** Al Manhal Platform provides users with different types of citation standards.

**5- Bookmark** the current page, also with the option to remove it.

**a.** حقل البحث، في حال تم أظھار النص الكامل للعنوان من نتائج البحث البسيط سيكون ھذا الحقل معبأ بقيمة البحث البسيط، بحيث يمكن التعديل وتغير القيمة داخل الحقل والبداء بقيمة بحث جديدة.

**b.** النيجة السابقة للبحث إن وجدت.

**c.** النتيجة التالية للبحث إن وجدت.

**d.** تظليل جميع النتائج وقيمتھا االصلية (مفعل).

**e**. تطابق الحاله كما ھو في النص كذلك عند البحث بالنص الكامل.

**f**. تطابق كامل العبارة الموجودة في حقل البحث مع النتائج.

**-2 تنزيل المحتوى الكامل للعنوان كملف PDF** مع حفظ حقوق الطبع والنشر لدى المنھل.

**:ً** من خالل تظلل وأختيار ايقونت **-3 أضف تعليقا** (أضف تعليقاً) سـتظهر لك شـاشـة لأضافة التعليق الخاص بك. **لحذف التعليق:**  -1 أظھر التعليق من اشارة النجمة \*. -2 أضغط حذف. -3 ستظھر رسالة تأكيد، أختر منھا نعم.

**-4** توفر منصة المنھل االستشھاد المرجعي بعدة انواع حيث تسمح للمستخدم بنسخھا.

**-5** وضع عالمة مرجعية على الصفحة الحالية وامكانية حذفھا.

**6- Highlight** text from the content page. This tool also provides the user with multi-color options.

**7-** Go to bookmarked pages, if any.

**8-** Leads the user to the last search result page. .السابقة البحث نتائج صفحة الى الذھاب **-8**

**9- Explore** offers a list of features such as (copy, print and search the selected text in electronic sites).

**10-** Shows current page number out of total pages. User can move between pages using the arrows.

**-6** تظليل نص داخل المحتوى الكامل كما توفر ھذه الخاصية عدة الوان للتظليل.

**-7** الذھاب الى الصفحة المعلمة ان وجدت.

**-9** االستكشاف تسمح للمستخدم، بنسخ، طباعة والبحث عن النصوص المحددة بعدة مواقع إلكترونية.

**-10** تبين عدد صفحات المحتوى والصفحة الحالية، وبأمكانك التنقل بين الصفحات باسخدام األسھم.

## **My Bookshelf مكتبتي**

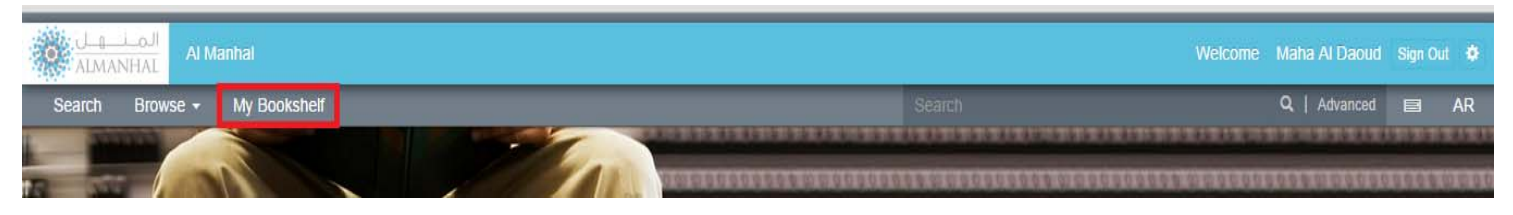

All registered users own a bookshelf where they can access the following features:

كل مستخدم مسجل في منصة المنھل لديه مكتبة خاصة به بحيث يمكنه االستفادة من المزايا االتية:

**1. My Titles:** Lists titles the user added to his bookshelf, this page has the following features: **.1** عناويني: تظھر العناوين التي أضافھا المستخدم لمكتبته، وتحتوي على المزايا االتية:

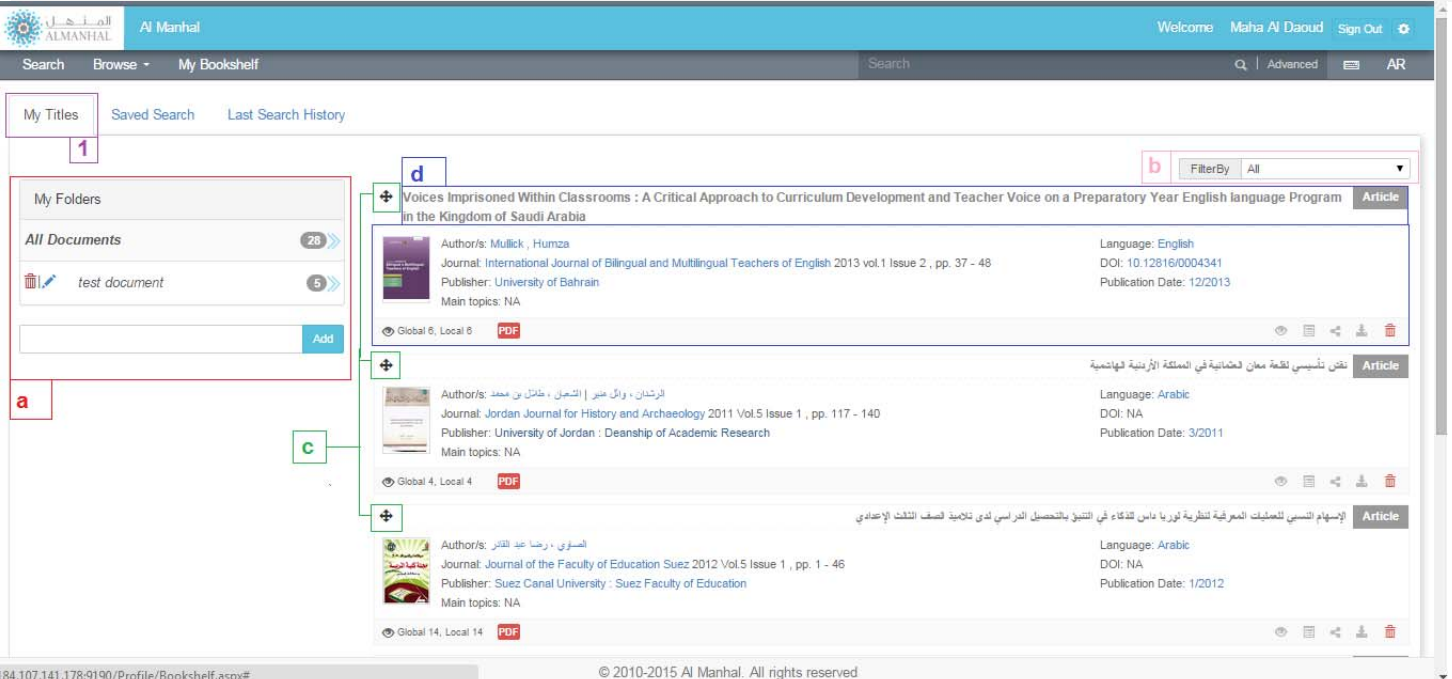

**a-** Manage titles through self-created folders. في ملفات اضافة النمھل منصة مستخدم بأمكان **-a**

المكتبه الخاصة به.

**b-** Bookshelf items can be filtered per document type.

**b- Titles information and features:** As been described before. Additionally, a "delete" feature where user will be able to delete title from their bookshelf.

**c-** Used to copy the title into one of user added folders.

**b-** يمكن فرز محتويات المكتبة الخاصة بالمستخدم حسب نوع الوثيقة.

**d- معلومات العناوين والميزات:** كما ھو مبين بالشرح سابقاً. بالاضافة الى ادات حذف، حيث يمكن للمستخدم حذف عنوان من مكتبته الخاصة.

**c-** تستخدم الضافة العنوان الى أحد الملفات الخاصة بالمستخدم.

**2. Saved searches,** shows searches saved by the user (save search feature is available in the search result page).

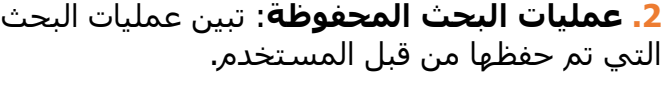

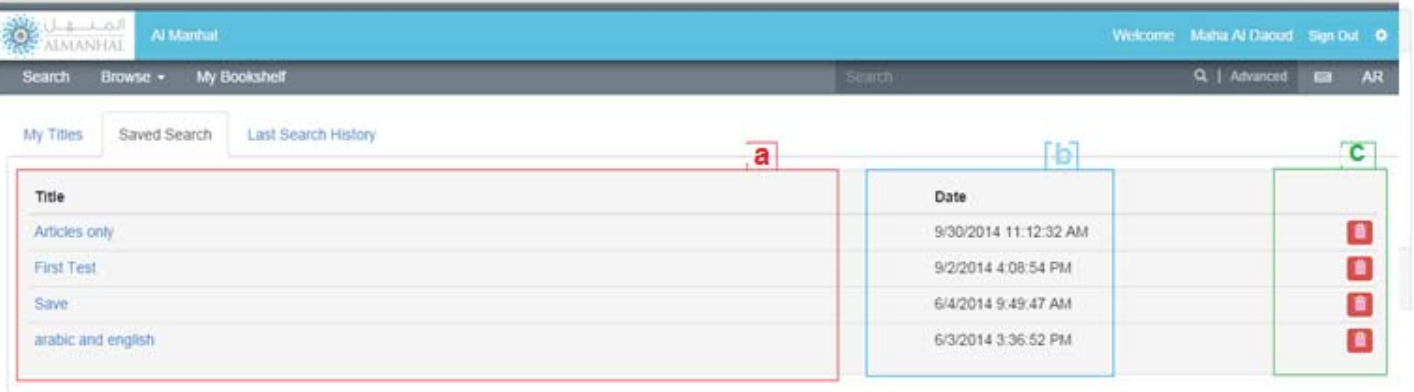

**a- Saved search title:** User will view the saved **a- عنوان البحث المحفوظ:** حيث يمكن للمسخدم search results by clicking on the title.

**b**- Shows the date of the saved search.

الذھاب للبحث من خلال الصغط عليه.<br>**b-** تبين تاريخ حفظ البحث.

**c-** تمكن المستخدم من حذف البحث.

**c-** Gives the user the ability to delete the saved search.

**3. Last search history:** Shows the last five searches done by the user, each saved under a title equal to the search value.

User will be able to view the same search result list by clicking on the search title, where each title has been saved with the respective dates.

**.3 سجل أخر عمليات البحث:** يبين أخر خمس بحوثات تمت من قبل المستخدم، حيث ان عنوان البحث يساوي قيمة البحث نفسة ويمكن العودة الى نفس البحث من خالل الضغط على العنوان الخاص به. وكل بحث محفوظ بالتاريخ الذي تم به.

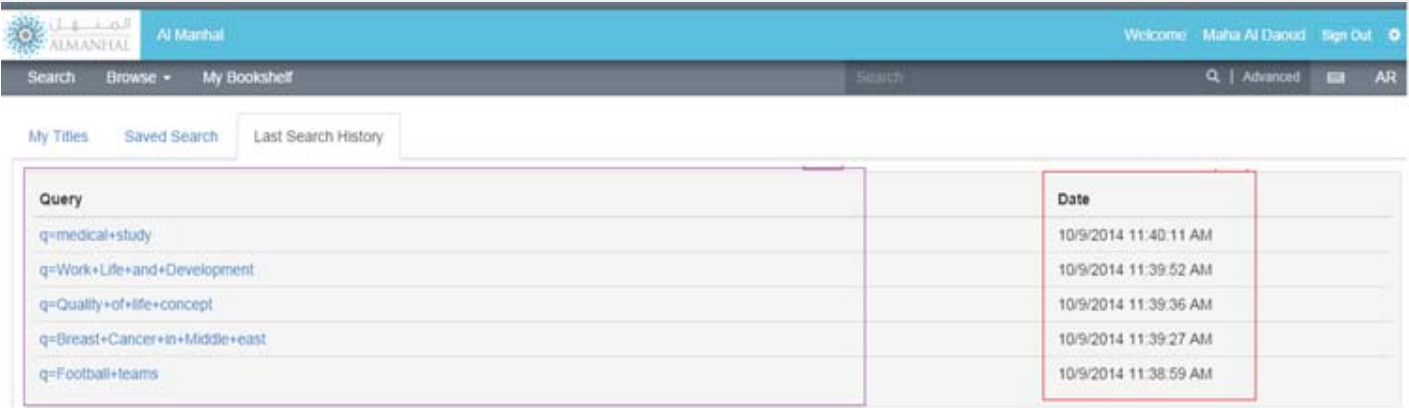

## **تسجيل الدخول in-Sign**

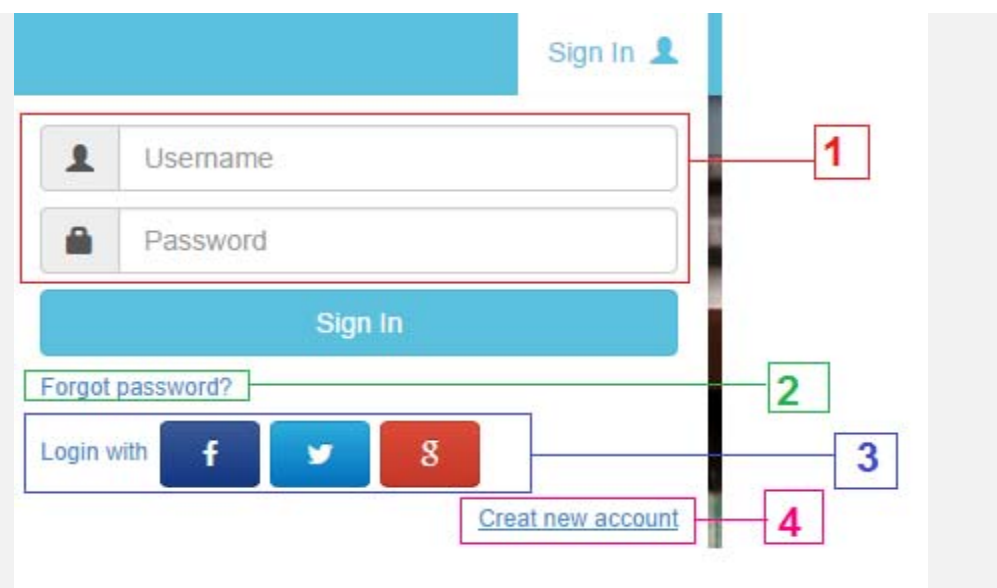

**1. Sign-in:** A librarian, authenticated student, researcher or a distributor admin can login with valid username/password.

**.1 تسجل الدخول** يمكن لمسؤول المكتبة أو باحث أو الطالب المسجل أو لمسؤول التوزيع الدخول باستخدام إسم المستخدم وكلمة السر الصحيحين.

**2. You forgot your password:** You will receive your password via email after requesting it.

**3. Join Us** by using one of your social network accounts to connect to Al Manhal via social media Platforms.

**4. Register for Al Manhal Platform:** by filling the requested information, where you will receive an activation email to confirm your Platform account.

**.2 ھل نسيت كلمة السر الخاصة بك:** ستصلك كلمة السر الى البريدك اإللكتروني عند التبليغ عن فقدانھا.

**.3 يمكنك األنضمام الينا:** عبر أستخدام أحدى حساباتك في مواقع التواصل االجتماعية المدعومة من قبل منصة المنھل.

**.4 سجل في منصة المنھل:** بتعبئة الحقول الرئسية، حيث ستصلك رساله تأكيد لتفعيل حسابك في منصة المنھل.

## **اإلعدادات Settings**

This module appears only after successful sign-in.

### تظهر خاصية الإعدادات فقط بعد تسجيل الدخول.

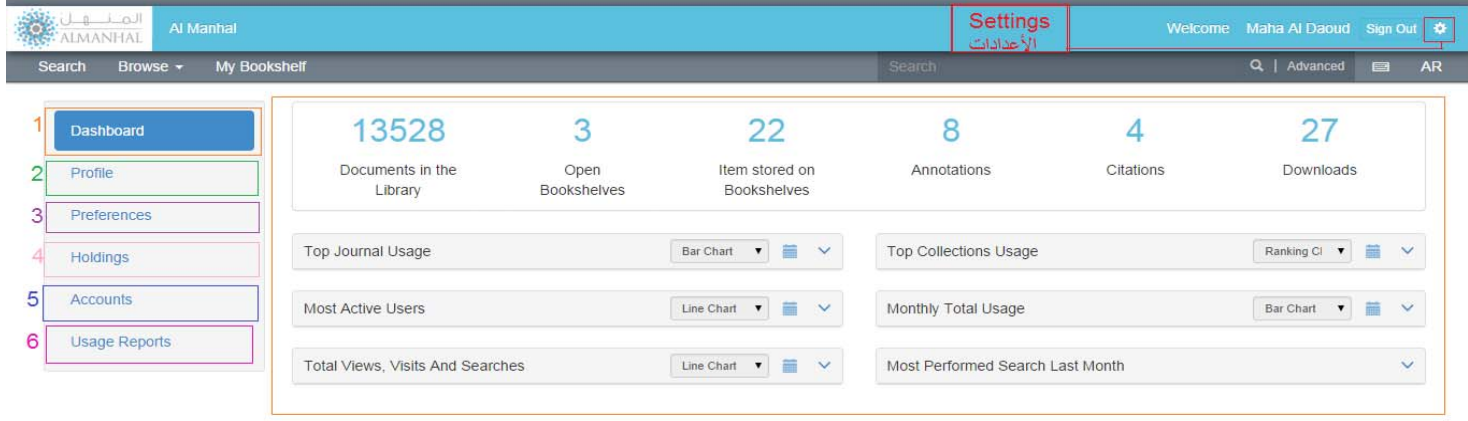

**1. Dashboard:** This module is shown for **.1 لوحة التحكم:** تظھر بشكل تلقائي عند فتح librarians or distributor administrators. It shows االعدادات لمسؤول المكتبة ومدير التوزيع، وتبين statistics of Al Manhal Platform usage within user إحصائيات ونسب اإلستخدام لمنصة المنھل ضمن شبكة subscribed network.

العميل.

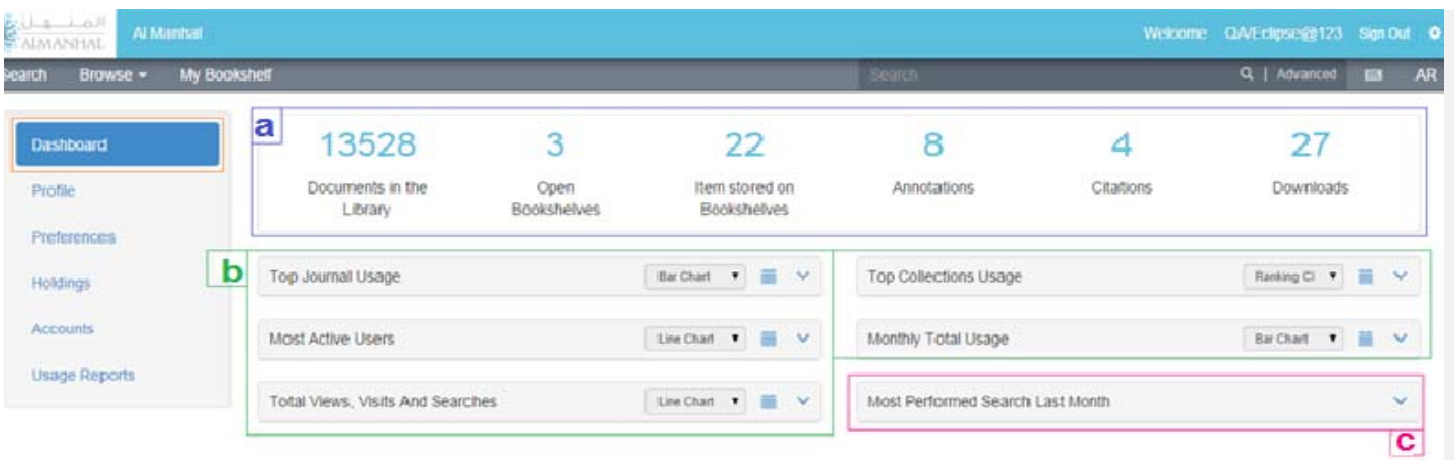

**a- Usage Summary:** Presents the customer with total usage up until the present moment. **a- ملخصات االستخدام:** توضح مجموع االستھالك الحالي داخل منصة المنھل.

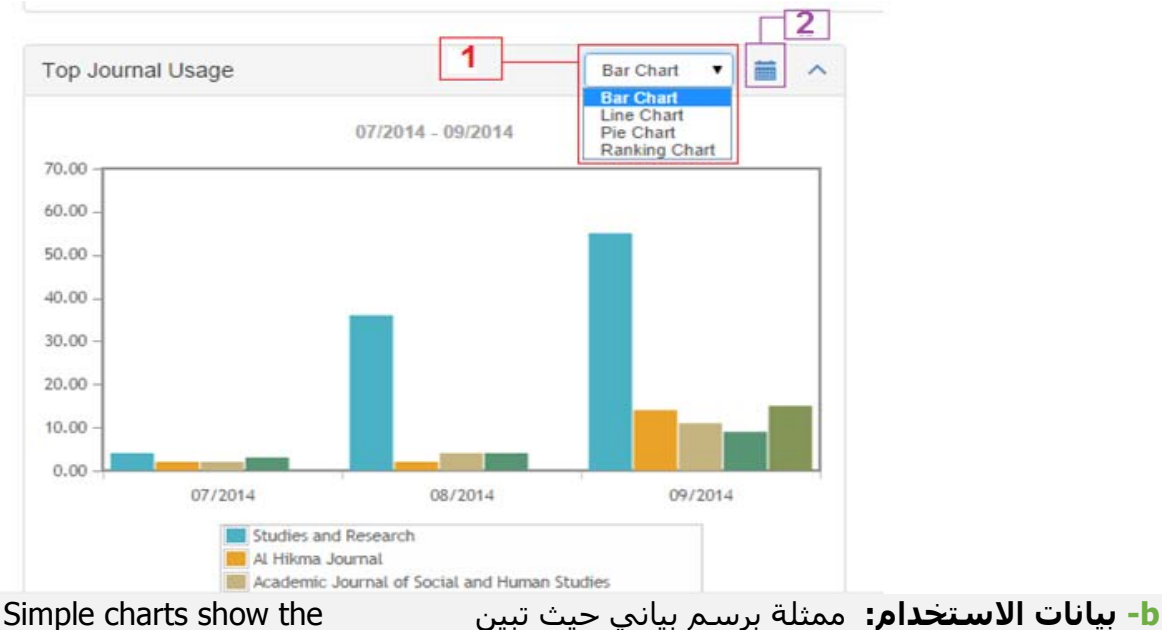

**b- Usage Charts:** Simple charts show the customer usage based on selected date range (up to last calendar month) with different graph types.

**1-** User is able to change the chart view type (Bar/Pie/Line/Ranking).

**2-** Also user is able to select the date range for the charts data.

**-1** يمكن للمستخدم تغيير شكل الرسم البياني من القائمة المنسدلة (عمودي/خطي/دائري/ترتيبي)

الرسوم البيانية االستخدام لمنصة المنھل من نواحي

عديدة.

**-2** بأمكان المستخدم تحديد الفترة الزمنية لبيانات الأستخدام الموضحة بالرسم البياني.

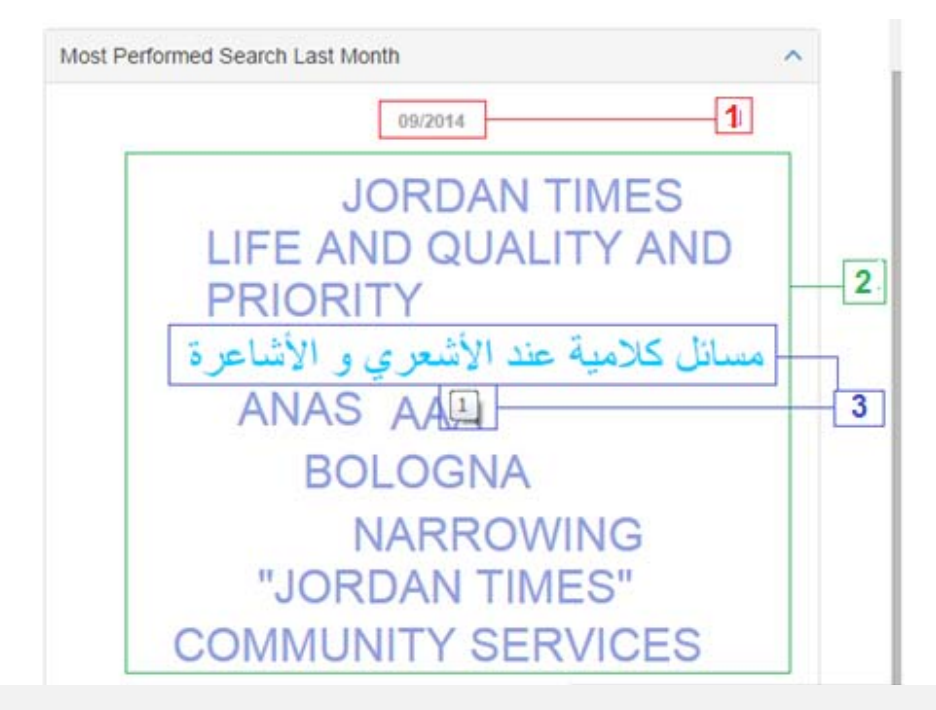

**c-** Snapshot above shows the most preformed searches for the last month only.

**c-** يبين كلمات البحث الأكثر أستخداماً في الشـهر السابق فقط.

- 1- The month searches preformed at.
- 2- The most preformed searches.

3- By pointing at searched query, number will appear providing the count of the performed search, and by clicking at the query it will leads to the search results regarding that query.

-1 التاريخ الذي تعود النتائج إليه.

2- كلمات البحث الأكثر أستخداماً خلال الشـهر السـابق.

3- عند التأشير على كلمة بحث سيظر رقم يعبر عن عدد المرات الذي تم البحث عنھا به، وبالضغط عليھا ستظھر صفحة نتائج الخاصة بھا.

### **2- Profile** shows the signed in user information.

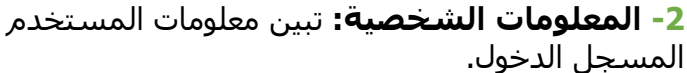

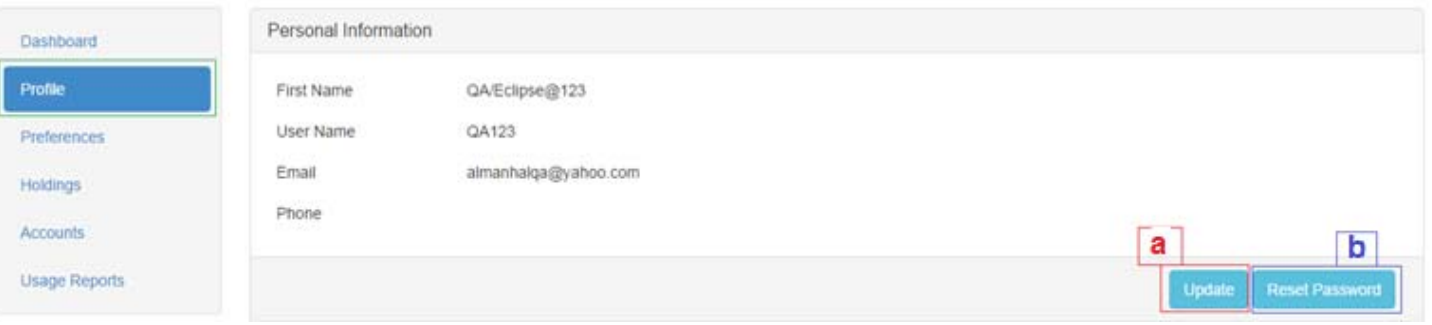

**a-** Users registered to Al Manhal Platform directly or been added by their librarians will be able to update their information such as first name and phone number.

**b-** User will be able to change their password by entering the old one and create and confirm the new.

**a-** يمكن للمستخدم المسجل بمنصة المنھل مباشرة او من قبل مسؤول المكتبة تعديل معلومات غير أساسة .<br>كالأسـم الأول ورقم الـهاتف.

**b-** يمكن للمستخدم تغيير كلمة السر الخاصه به من خالل إدخال كلمة السر القديمة وكتابة وتاكيد الجديدة.

Shows the main fields the search goes through where user will be able to add more fields.

### **-3التفضيالت Preferences 3-** تبين الحقول االساسية التي يتم البحث خاللھا ويمكن أضافة حقول مفضلة آخرى.

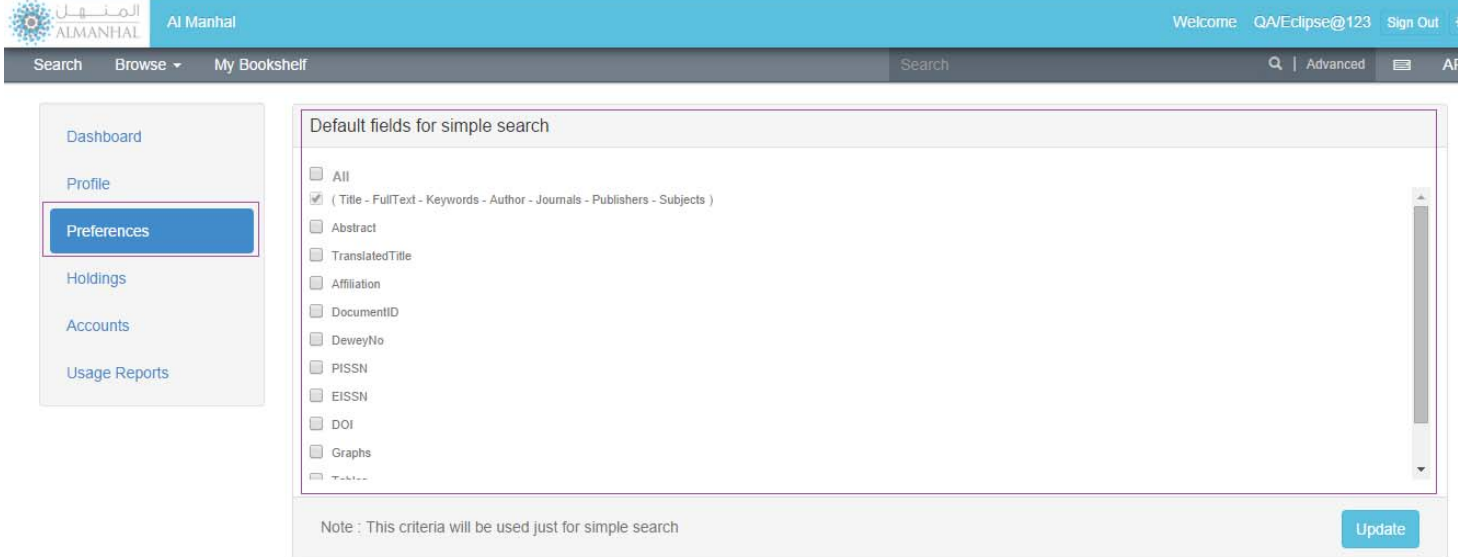

### **-4 المقنيات Holdings 4-**

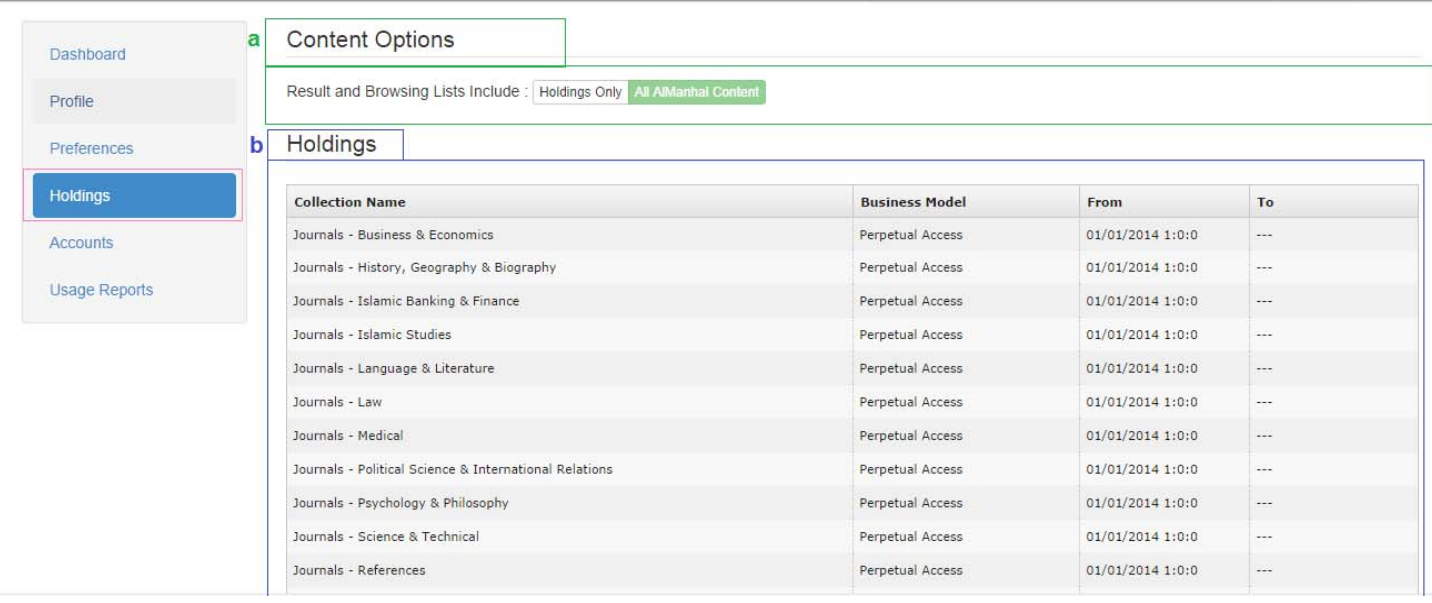

**a-** Librarian decides if the Platform search/browse will be among all Al Manhal content or among the collection(s) they subscribed/trialing.

**b-** Lists collections the customer have with type of that holding (Perpetual Access/ Subscription/Trial)

**a-** يمكن لمسؤول المكتبة تحديد نطاق البحث أو التصفح بحيث يكون بكامل محتوى منصة المنھل او المقتنيات المشترك بھا فقط.

ُ ِظھر المحتوى الذي تم االشتراك به في منصة **b-** ت المنھل ونوعية االشتراك ومدته.

**-5 الحسابات:** تظھر جميع الحسابات ضمن شبكة المستخدم سواء تم أضافتھا من قبل مسؤول المكتبة او تم أضافتھا من قبل المستخدم نفسه.

**5- Accounts** Shows all the accounts within subscribed network, whether they have been created by the librarian or the user.

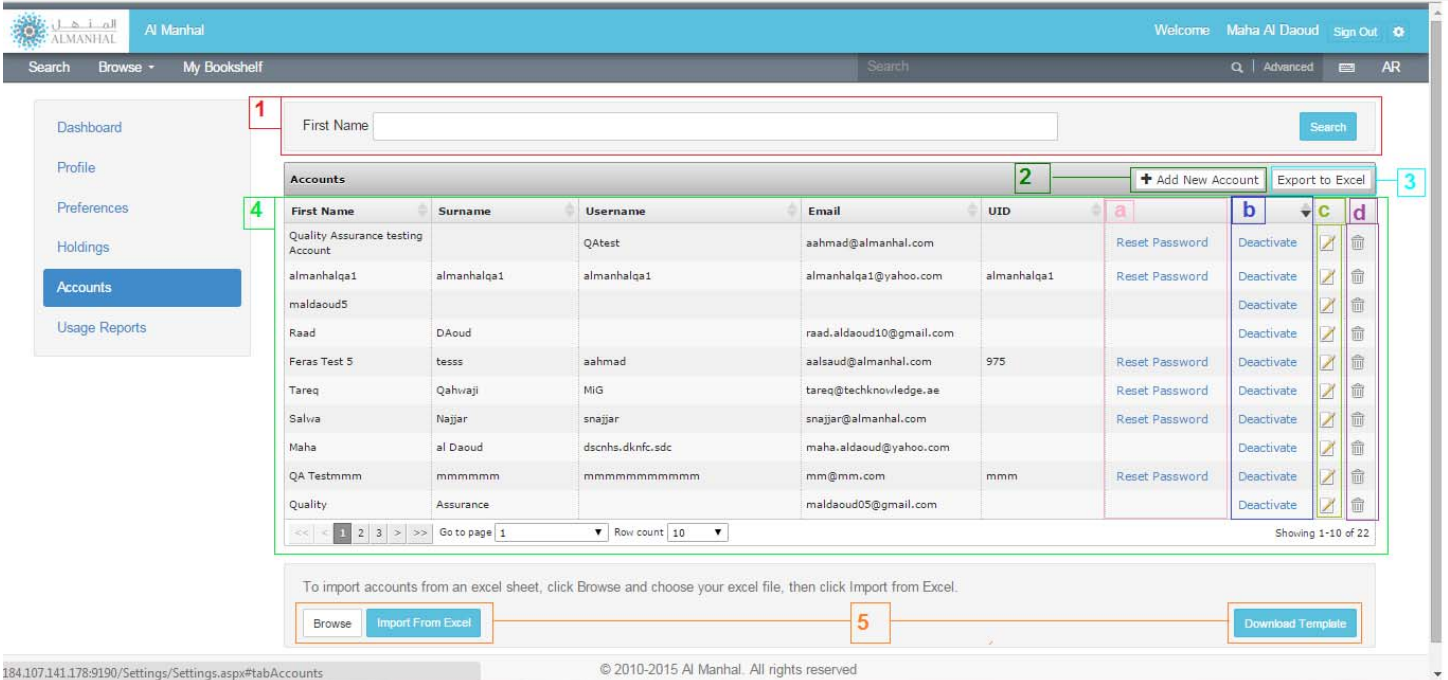

**1-** User will be able search between accounts using the first name.

**2-** Add new account by filling the main requested information.

**3-** User will be able to download account information in an excel sheet.

**4-** load accounts information by default where user will be able to:

**b-** Give the librarian the authority of activation and deactivation account.

**5-** Librarian will be able to add a set of accounts at once by filling an excel sheet regarding the template criteria and upload it into Al Manhal Platform.

**-1** يمكن للمستخدم البحث بين الحسابات بأستخدام الأسم الاول.

**-2** فتح حساب جديد من خالل تعبئة الحقول الرئسية.

**-3** يمكن للمستخدم تنزيل وحفظ معلومات الحسابات كملف إكسل.

**-4** تظھر معلومات المستخدمين بشكل تلقائي حيث يمكن: **a-** تعديل كلمة المرور للحساب المختار مباشرة. .password account Reset **-a b-** تمكن أمين المكتبة من تفعيل حسابات المستخدمين وإيقاف فاعليتھا. **b-** Edit account information. .المختار الحساب معلومات تعديل **-c c-** Delete an account. .حساب حذف **-d**

> **-5** يمكن لمسؤول المكتبة أضافة عدة حسابات من خالل تنزيل النموذج وتعبئته حسب التعليمات ومن ثم أعادة تحميله بمنصة المنھل.

### **-6 التقارير Reports 6-**

Al Manhal Platform provides two kind of reports which show its usage.

توفر منصة المنھل تقارير ألستخدام المحتوى اإللكتروني لمنصة المنهل بالأنواع الآتية:

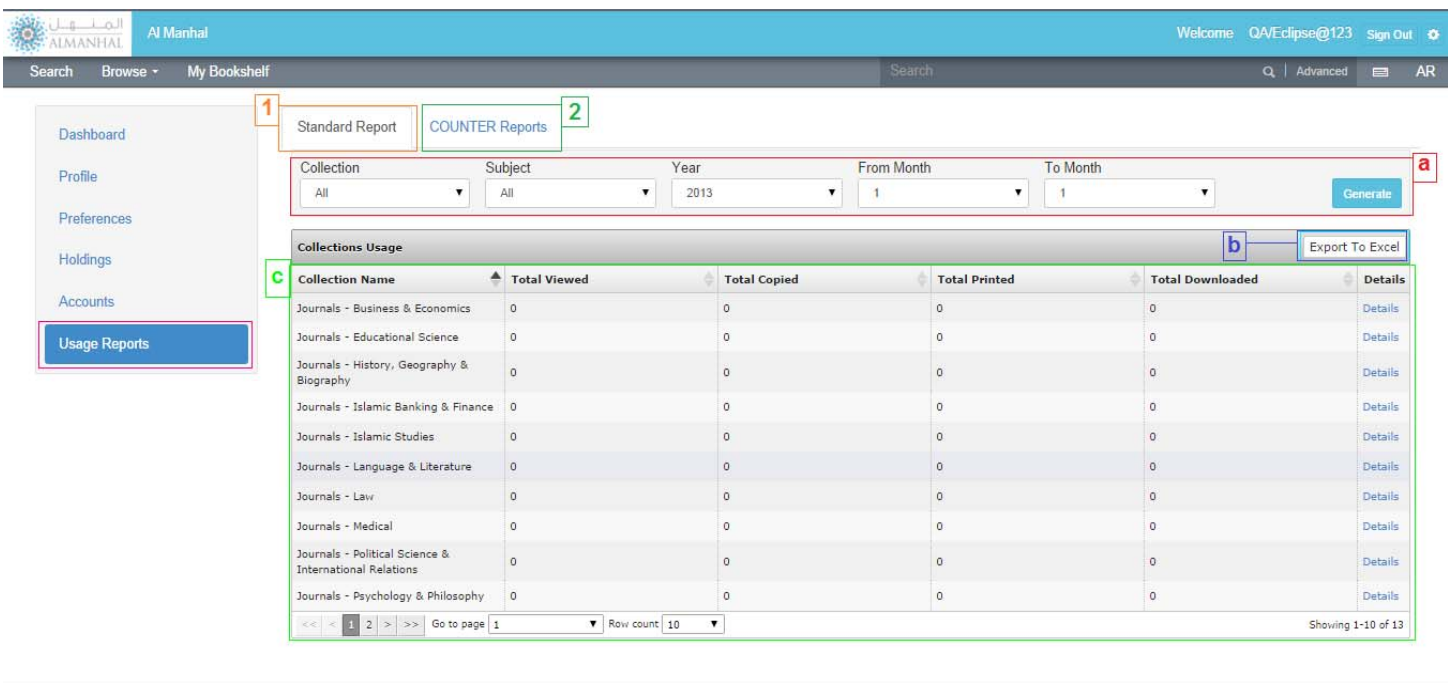

@ 2010-2014 Al Manhal. All rights reserved

**1- Slandered Report:** Shows the usage of Al Manhal Platform per collection.

**a-** User will be able to filter the report data upon, collection, subject and date range.

**b-** You will be able to save the report results as an excel sheet.

**c-** The standard report results show the results per collection while choosing the details of collection usage details report will appear:

**-1 التقرير القياسي:** يبين األسخدام للمحتوى لكل مجموعة.

**a-** يمكن للمستخدم تحديد نطاق البحث حسب (المجموعة، الموضوع وبنطاق تاريخي محدد).

**b-** يمكن تخزين التقرير بصفحة إكسل خاصة بك.

**c-** نتائج التقرير القياسي تكون نسبة للمجموعات ومن خالل أختيار التفاصيل ألحدى المجموعات ستظھر تفاصيل االستخدام للمجموعة كاالتي:

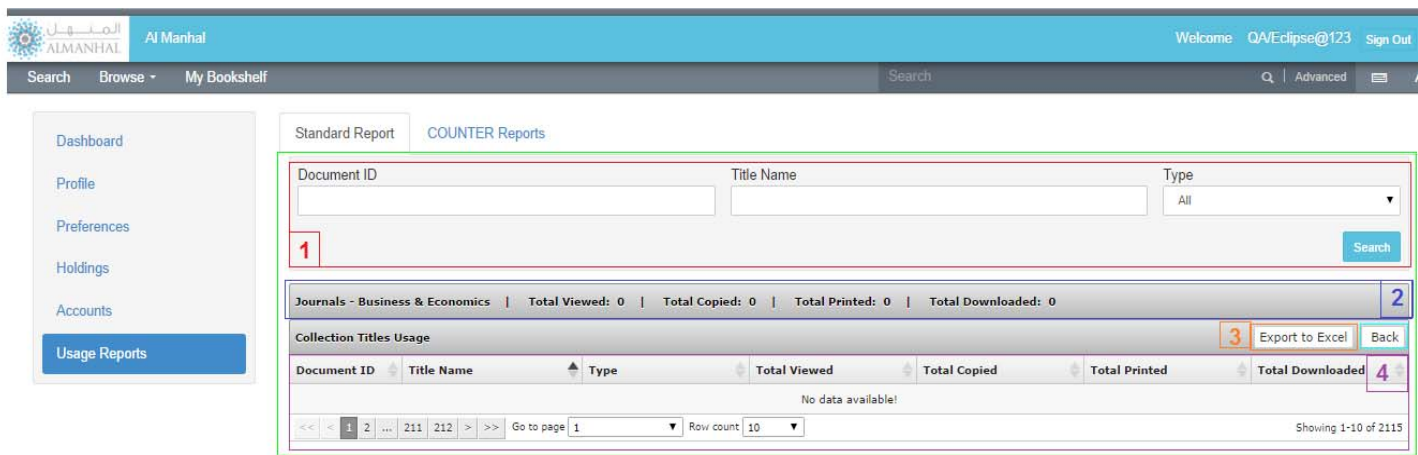

**1-**User can search between the same collection content using Doc. ID, Title, Type (book, Article…etc.) filters.

**3-** You will be able to save the report results as an excel sheet.

**4-** Collection titles usage result list.

**-1** يمكن للمستخدم البحث بين المحتويات في المجموعة الواحدة عن طريق تحديد اسم المحتوى، رقمة و\أو نوعه (كتاب، مقالة، تقرير...الخ).

**2-** Shows the total of the applied search. لنتائج الكلي األستخدام لتفاصيل المجموع تبين**-2** البحث ضمن المجموعة الواحدة.

> **-3** يمكنك تخزين نتائج البحث في صفحة إكسل خاصة بك.

**-4** تفاصيل نتائج االستخدام للمجموعة لكل عنوان.

### **-2 رصد استخدام المصادر اإللكترونية: :COUNTER 2-**

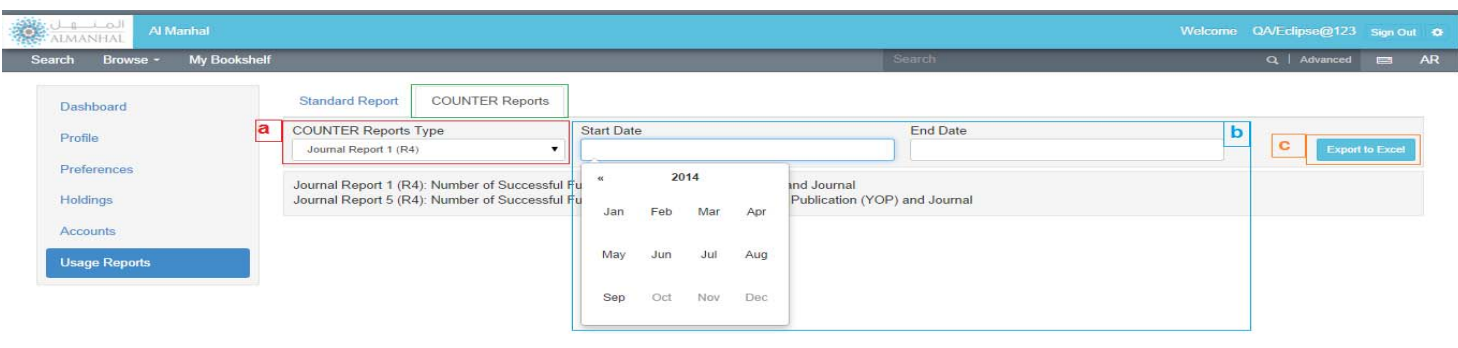

**a-** Al Manhal Platform provides three kind of COUNTER report:

- Journal Report 1 (R4): Number of Successful Full-Text Article Requests by Month and Journal

- Journal Report 5 (R4): Number of Successful Full-Text Article Requests by Year of Publication (YOP) and Journal.

- Book Report 1 (R4): Number of successful title requests by month and title.

**b-** User will be able to set the date range of the report.

**c-** COUNTER report will be downloaded directly to the user's machine as an excel file.

**a-** توفر منصة المنھل ثالثة أنواع من تقرير COUNTER:

- تقرير المجلة 1 :(4R (عدد طلبات نص المقال الكامل الناجحة تبعا للمجلة والشھر.

- تقرير المجلة 5 :(4R (عدد طلبات نص المقال الكامل الناجحة تبعا للمجلة وتاريخ النشر.

- تقرير الكتاب 1 (4R(: عدد طلبات نص عناوين الكاملة

الناجحة تبعا للعنوان والشھر.

**b-** يمكن للمستخدم تحديد الفترة الزمنية للتقرير.

ً **c-** COUNTER يخزن على الجھاز المستخدم مباشرتا كملف إكسل.

## **خواص آخرى Features Other**

Al Manhal Platform is available in 2 languages (Arabic and English)

## منصة المنھل متوفرة باللغتين العربية واألنجليزية.

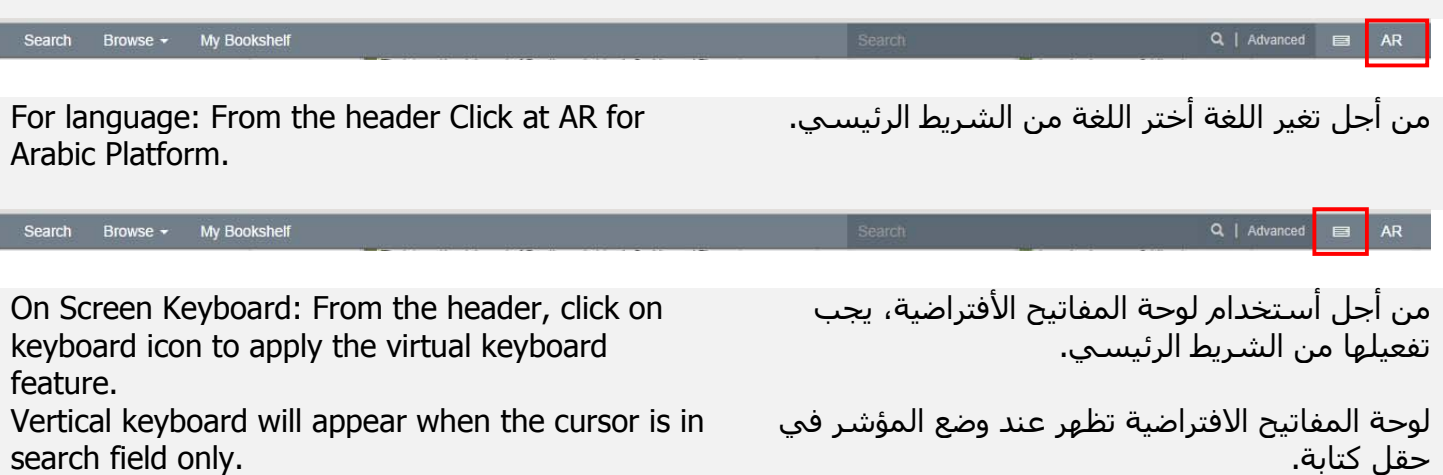